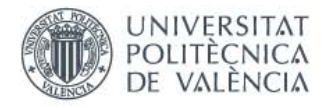

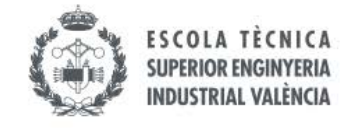

# Cómo Hacer una Policonsulta a la oficina internacional ETSII

Entra en " [www.etsii.upv.es](https://www.etsii.upv.es/index-es.php) "

#### 2 Haz click en Policonsulta

Este botón se encuentra generalmente al fondo a la derecha de la web.

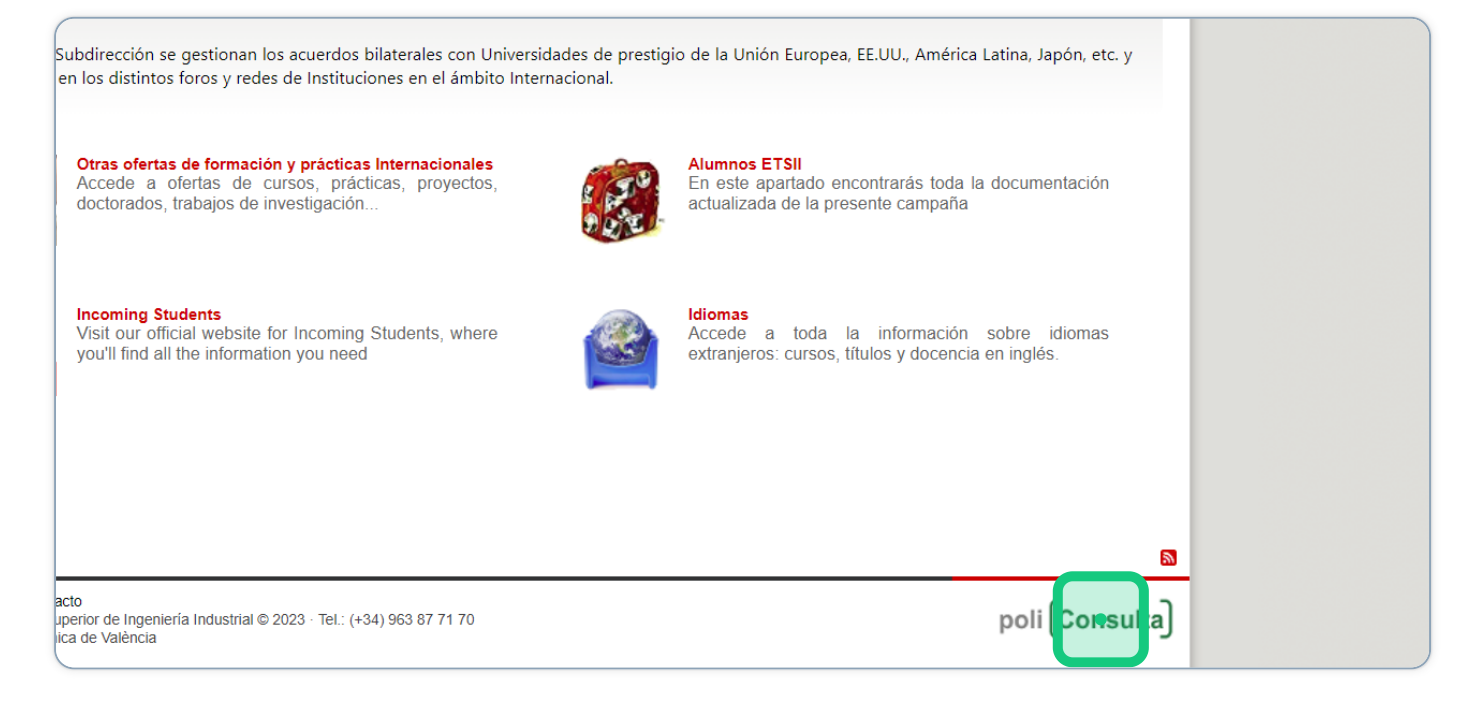

### 3 Haz click en "Entra en poli[Consulta]"

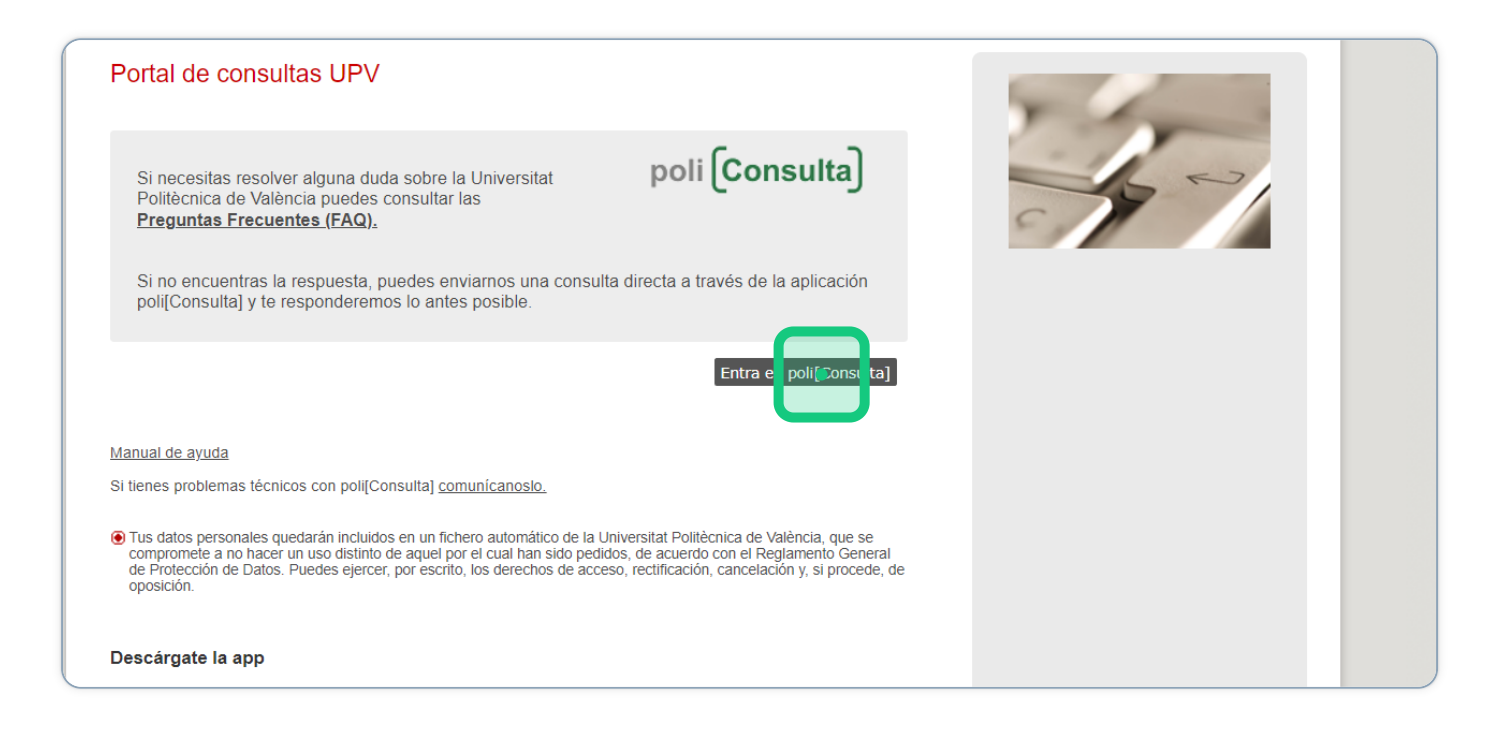

## 4 Elige la temática "Intercambio académico"

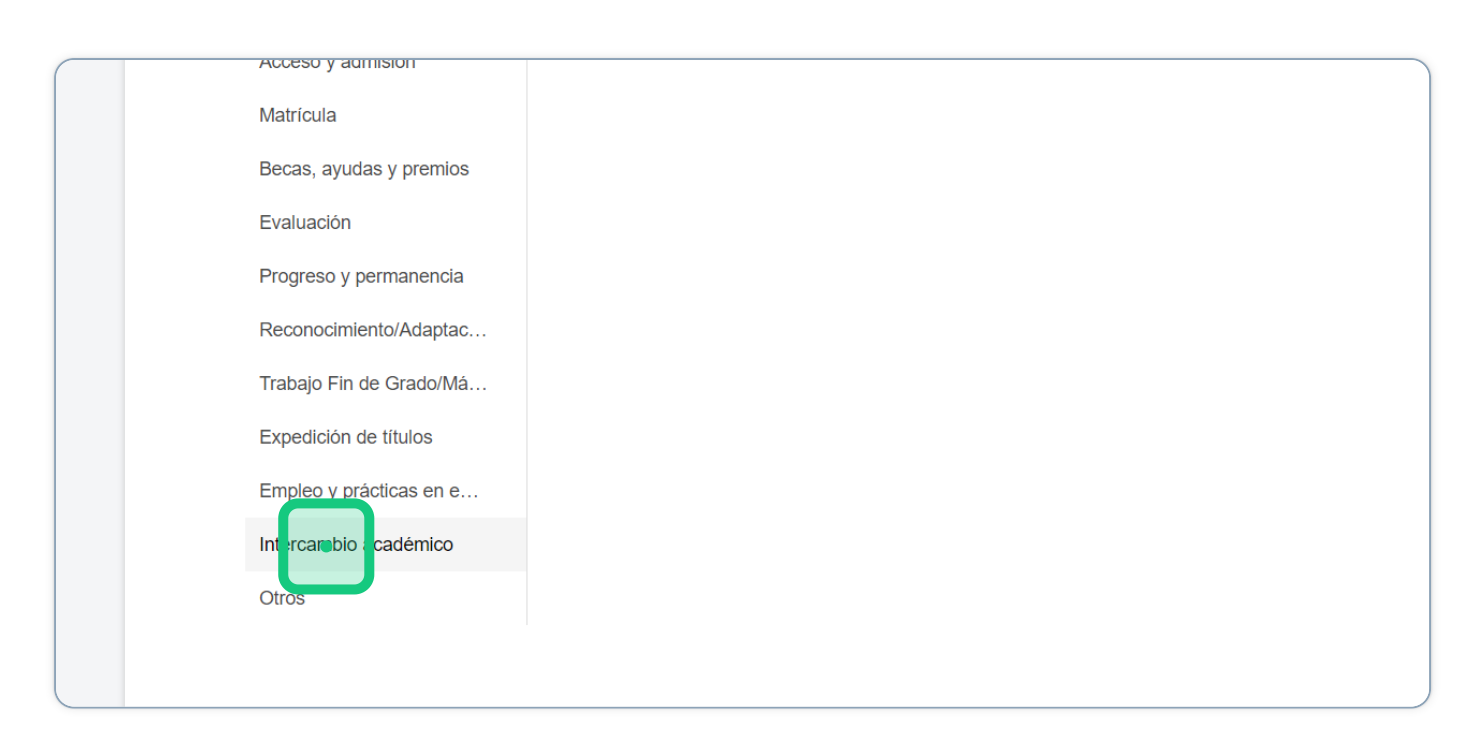

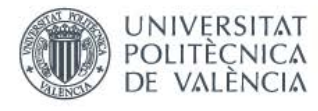

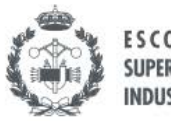

## 5 Elige la subtemática.

Dependiendo del asunto que quieras tramitar. Aunque es recomendable que la subtemática se ajuste lo más posible a la consulta, siempre que elijas temática de intercambio la Policonsulta nos llega igual.

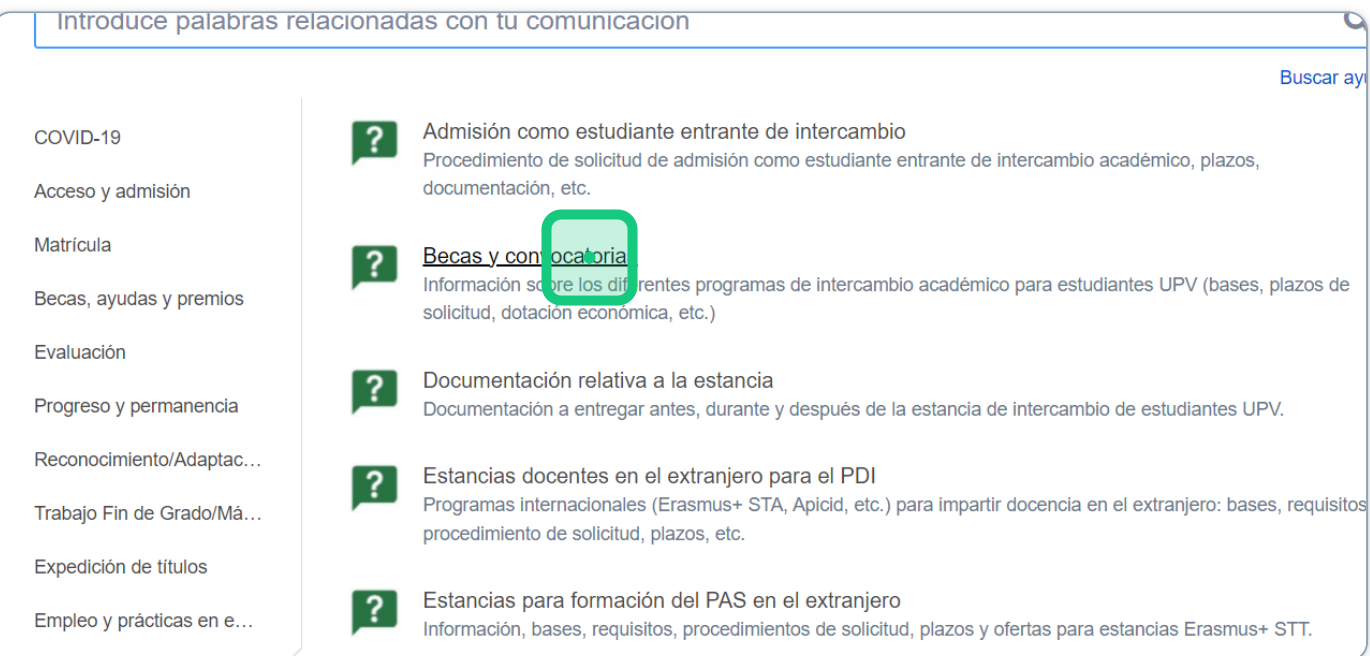

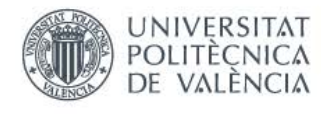

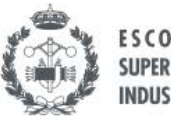

## 6 Indica el motivo y explica la situación. Envía la policonsulta

Intenta dar toda la información contextualizada, indicando que tipo de movilidad estás realizando, destino (u origen en caso de incomings), duración, actividad...

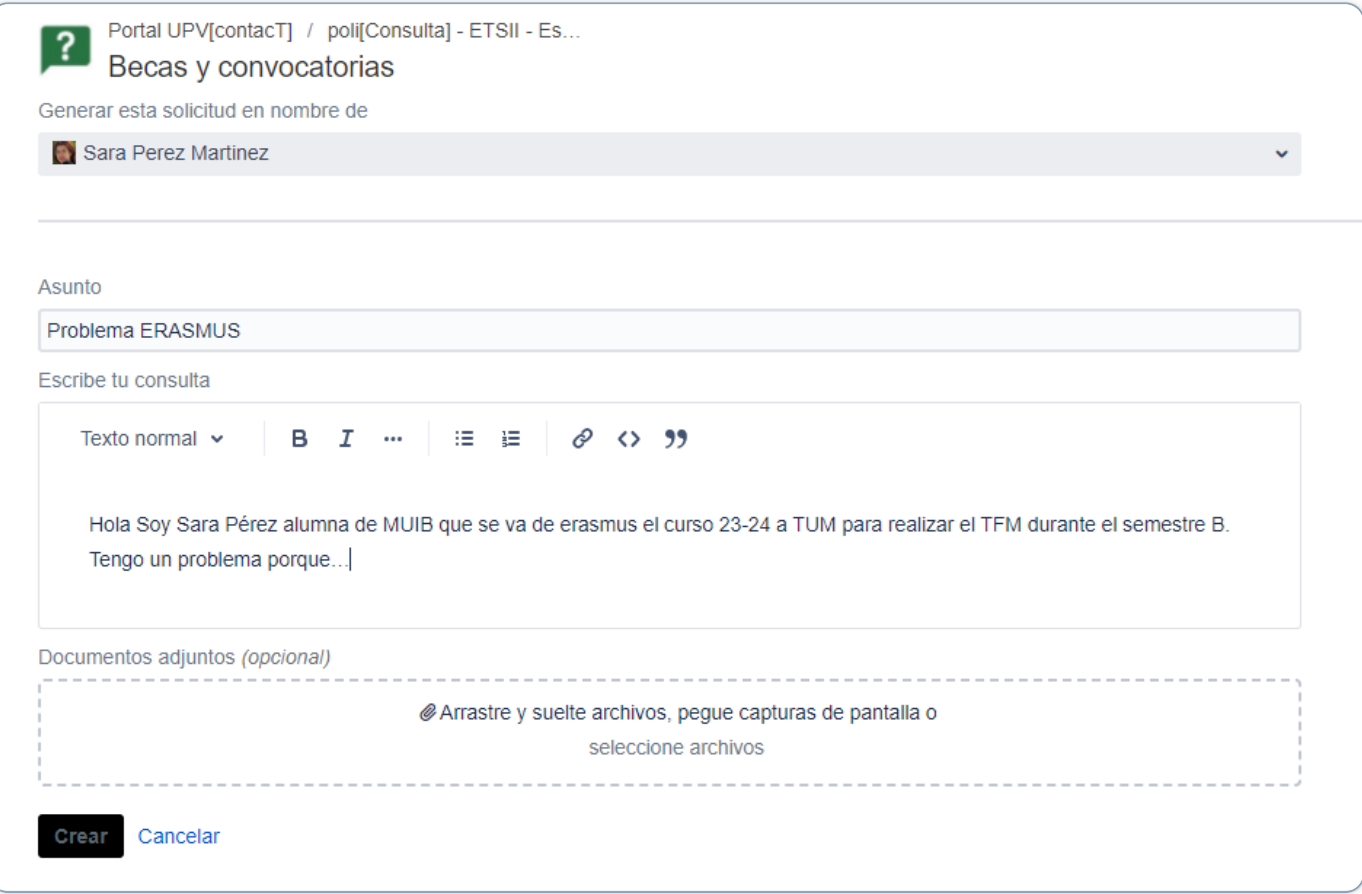

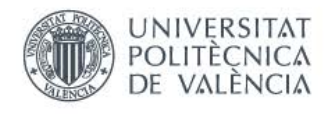

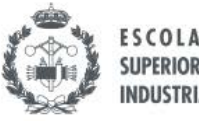